# **Manual de Instrucciones Audi connect (myAudi)**

**Manual de Instrucciones Audi connect (myAudi) Spanisch 08.2015 AMH012760EB**

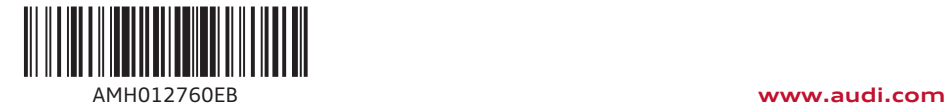

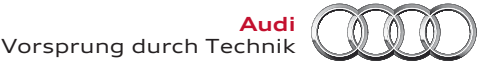

#### © 2015 AUDI AG

AUDI AG trabaja constantemente en el desarrollo de todos sus modelos. Por lo tanto le rogamos que comprenda que el volumen de suministro puede verse sujeto a modificaciones en lo que a la forma, el equipamiento y la técnica se refiere. Por esta razón no puede derivarse derecho alguno basándose en los datos, ilustraciones y descripciones de este manual.

Audi AG prohíbe la reimpresión, copia o traducción total o parcial del presente manual sin su autorización por escrito. AUDI AG se reserva explícitamente todos los derechos conforme a la ley sobre derechos de autor. Reservado el derecho a efectuar modificaciones. Impreso en Alemania.

**Cierre de la edición: 25.08.2015**

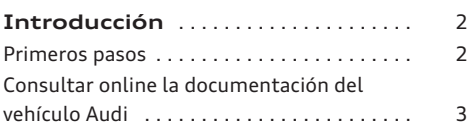

### **[Servicios Audi connect de](#page-5-0)**

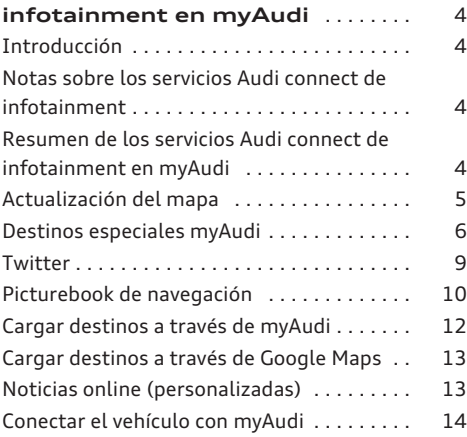

## **[Servicios Audi connect del](#page-16-0)**

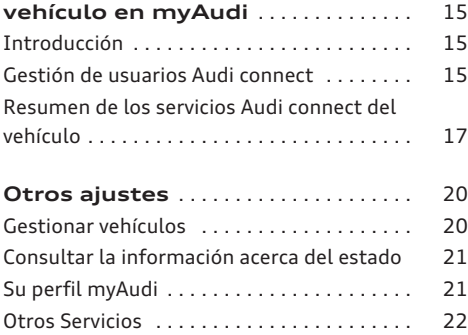

# <span id="page-3-0"></span>**Introducción**

## **Primeros pasos**

#### **Registro**

*Para utilizar todas las funciones de myAudi es preciso registrarse (basta con hacerlo una vez).*

- ► Entre con su navegador de Internet en la página **www.audi.com/myaudi**.
- ► Seleccione su país y su idioma.
- ► Haga clic en **Registrarse ahora** y rellene el formulario.
- ► Haga clic en **Siguiente**.

En breve recibirá un e-mail de bienvenida en la dirección de correo electrónico que haya indicado.

► Para finalizar su registro, haga clic en el correo de bienvenida en **Finalizar registro en el navegador**.

- ► Introduzca en el navegador de Internet su contraseña.
- ► Haga clic en **Registro**.

Con los datos de usuario creados puede iniciar sesión en todo momento en myAudi.

#### **(i) Aviso**

- Si no encuentra el e-mail de registro en la bandeja de entrada de su cuenta de correo electrónico, compruebe por favor también la carpeta de spam o correo no deseado.
- Tenga en cuenta que puede introducir una contraseña incorrecta cinco veces, después su cuenta myAudi se bloquea.

### **Crear un vehículo**

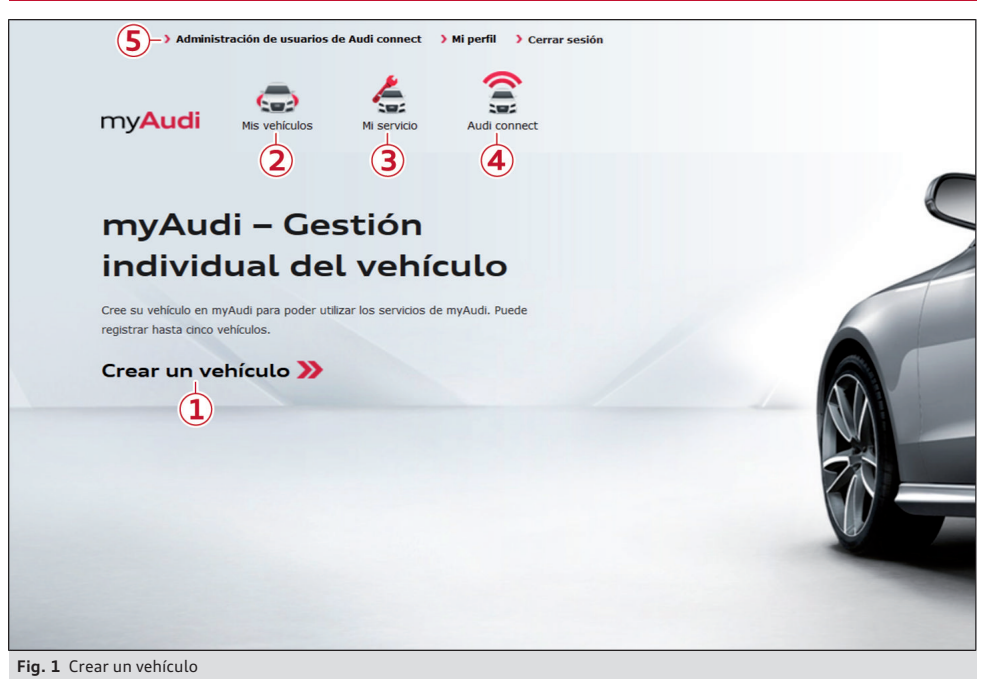

► Tras iniciar sesión, haga clic directamente en **1 Crear vehículo** ð*fig. 1*. **O bien**: en la barra de

navegación superior, haga clic en **2 Mis vehículos** > **Crear vehículos**.

- <span id="page-4-0"></span>► Introduzca el número de bastidor (VIN) de su vehículo.
- ► Introduzca la secuencia de caracteres que se muestra.
- ► Haga clic en **Crear**. Su vehículo se crea.

Haga clic en **Cerrar** o en **Configurar servicios Audi connect** si desea configurar directamente sus servicios Audi connect de infotainment ð *[pág. 4](#page-5-0)*.

Se muestra el vehículo que acaba de crear y su PIN myAudi ð *[pág. 14, fig. 5](#page-15-0)*.

Si la función está disponible en su país, puede conectar su vehículo con su cuenta myAudi a través del PIN myAudi y utilizar en el vehículo sus servicios Audi connect de infotainment sin limitacionesð *[pág. 4](#page-5-0)*.

A través de **5 Gestión de usuarios Audi connect**  $\Rightarrow$  *[fig. 1](#page-3-0)* puede determinar ahora el usuario principal para su vehículo ð *[pág. 15](#page-16-0)* y, a continuación, utilizar sus servicios Audi connect del vehículo.

#### $(i)$ **Aviso**

- Cada usuario puede crear un máximo de cinco vehículos.
- En la opción **Editar** puede borrar un vehículo en cualquier momento.
- El número de bastidor (VIN) de su vehículo lo encontrará en el permiso de circulación del mismo.

# **Consultar online la documentación del vehículo Audi**

*Con su cuenta myAudi puede consultar el Manual de Instrucciones de su vehículo también online.*

- ► En la barra de navegación superior, haga clic en **3 Mi Servicio** ð*[pág. 2, fig. 1](#page-3-0)*.
- ► Seleccione su vehículo.
- ► Haga clic en la pestaña **Documentación del vehículo**.
- ► Haga clic en **Abrir Manual**.

## **Aviso**

El Manual de Instrucciones **Audi connect (myAudi)** describe únicamente los servicios Audi connect en la plataforma myAudi y complementa el Manual de Instrucciones de su vehículo.

# <span id="page-5-0"></span>**Servicios Audi connect de infotainment en myAudi**

# **Introducción**

*En cuanto haya creado su vehículo en myAudi, podrá ajustar los servicios Audi connect.*

- ► En la barra de navegación superior, haga clic en **4 Audi connect** ð*[pág. 2, fig. 1](#page-3-0)*.
- ► Haga clic, junto al vehículo correspondiente, en **Ver los servicios disponibles**.
- ► Haga clic en el servicio Audi connect que desee.

# **Notas sobre los servicios Audi connect de infotainment**

– Este Manual de Instrucciones describe únicamente los servicios Audi connect en la plataforma myAudi en el momento del cierre de la edición. Parte de los contenidos aquí descritos estará disponible dentro de algún tiempo, o bien únicamente en determinados mercados y vehículos.

- La disponibilidad, el volumen de datos, el proveedor, la representación en pantalla y los costes de los servicios pueden variar en función del país, modelo, año de modelos, terminal y tarifa. Le rogamos que tenga en cuenta las indicaciones de seguridad y utilización en el capítulo "Audi connect" del Manual de Instrucciones.
- Los servicios Audi connect sólo están disponibles en combinación con Audi connect y el equipamiento opcional MMI Navegación plus.
- Dependiendo del modelo de vehículo, para utilizar algunos servicios Audi connect se requiere una primera activación y, en caso necesario, adicionalmente una configuración individual en la plataforma myAudi (**www.audi.com/myaudi**).
- Algunos servicios Audi connect se deben conectar con su cuenta myAudi antes de utilizarlos por primera vez *⇔ [pág. 14](#page-15-0)*.

# **Resumen de los servicios Audi connect de infotainment en myAudi**

*Dependiendo del modelo y del equipamiento del vehículo están disponibles los siguientes servicios Audi connect en myAudi.*

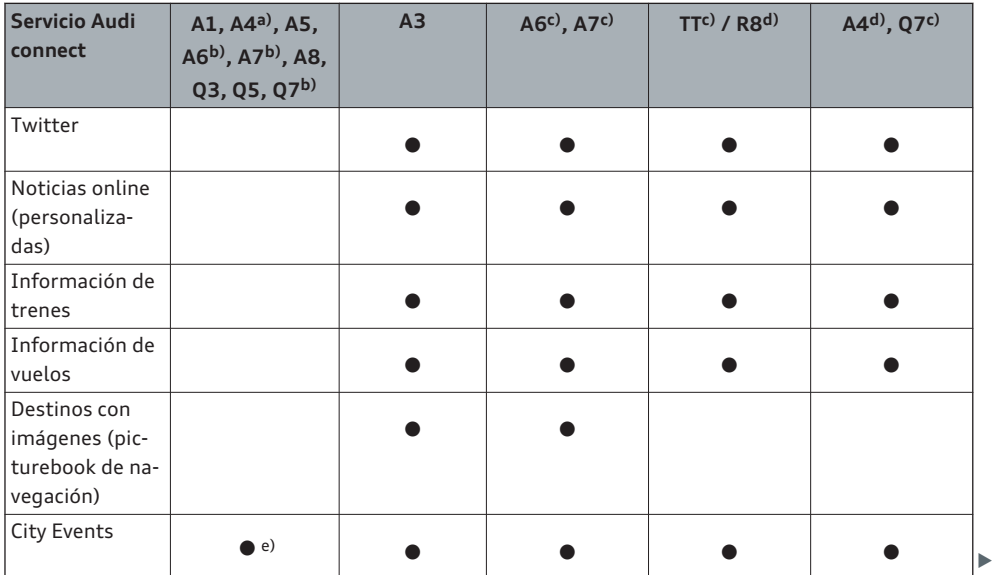

<span id="page-6-0"></span>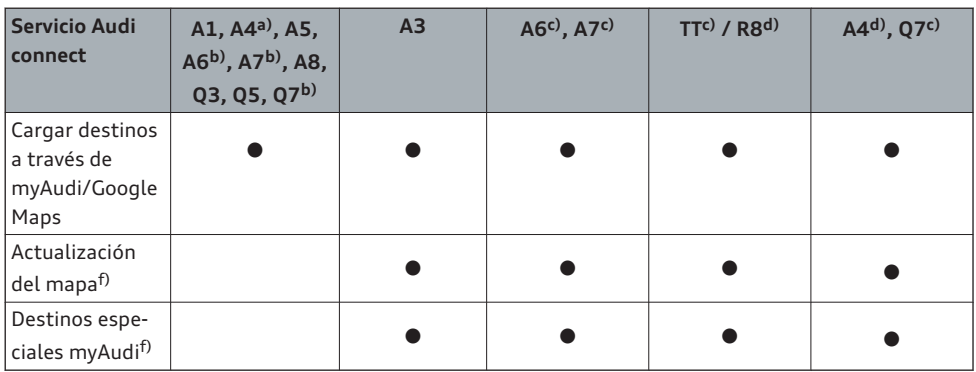

a) Hasta el año de modelos 2016

b) Hasta el año de modelos 2015

c) A partir del año de modelos 2015

d) A partir del año de modelos 2016

e) A partir del año de modelos 2014

f) También disponible para vehículos con MMI Navegación plus sin Audi connect.

# **Actualización del mapa**

### **Antes de empezar**

*El servicio Audi connect de actualización de mapas le permite descargarse mapas actuales para su MMI, memorizarlos en una tarjeta SD y a continuación pasarlos a su vehículo.*

#### **Requisitos**

- En el lector de tarjetas de su ordenador/lector de tarjetas se ha introducido una tarjeta SD formateada con una capacidad mínima de 32GB.
- La capacidad de memoria disponible en su disco duro debe ser como mínimo del tamaño del paquete de mapas seleccionado, ya que el disco duro de su ordenador se utiliza como memoria intermedia durante la descarga. El tamaño del paquete de mapas seleccionado se muestra en myAudi.

#### **Comprobar la versión del material cartográfico**

Compruebe en su vehículo las diferentes versiones por países.

Seleccione en el MMI:

– Tecla MENU > **Setup MMI** > **Información de la versión** > **Base de datos de navegación - Versiones por países**.

– **O bien**: tecla MENU > **Ajustes** > tecla de menú izquierda > **Mantenimiento del sistema** > **Información de la versión**.

Compare la información de la versión por medio del año (número) con la información en su cuenta myAudi.

Si hay una actualización de mapas disponible, puede actualizar su material cartográfico ð *pág. 5, Descargar una actualización de mapas*.

#### **Descargar una actualización de mapas**

- ► Inicie sesión con sus datos de usuario en www.audi.com/myaudi.
- ► Haga clic en el servicio Audi connect **Actualización del mapa**.

Sólo se puede descargar *una* actualización cada vez para importarla al MMI mediante una tarjeta SD.

Si desea actualizar varios paquetes de países, tiene dos opciones: o bien descargar el paquete completo, o bien repetir el proceso de descarga y actualización para cada paquete de países.

► Asegúrese de haber introducido la tarjeta SD formateada en el lector de tarjetas de su ordenador/lector de tarjetas.

AMH012760EA AMH012760EA

- <span id="page-7-0"></span>► Seleccione el paquete de mapas que desee.
- ► Haga clic en **Descargar ahora**. Se abre el Audi connect Download Client.
- ► Cuando el Audi connect Download Client se lo pregunte, seleccione su tarjeta SD como destino para memorizar los datos.

Se inicia la descarga y se muestra el estado del proceso de descarga.

Los archivos seleccionados se cargan automáticamente en su tarjeta SD.

► Cuando la descarga haya finalizado correctamente, retire la tarjeta SD de la ranura en el ordenador/lector de tarjetas.

#### $\bf(i)$ **Aviso**

- Tenga en cuenta que el Audi connect Download Client se debe abrir con ayuda del programa Java propuesto y no se tiene que memorizar.
- Cuando se le entrega el vehículo, éste cuenta con el material cartográfico más reciente.
- Como alternativa, también puede acudir a su Concesionario Audi para que le instalen allí el nuevo material cartográfico (atención: este servicio no es gratuito).

#### **Importar la actualización de mapas al MMI**

► Introduzca la tarjeta SD con los archivos de la actualización en un lector de tarjetas SD del MMI.

Seleccione en el MMI:

- ► Tecla MENU > **Setup MMI** > **Actualización del sistema**. O bien
- ► Tecla MENU > **Ajustes** > tecla de menú izquierda > **Mantenimiento del sistema** > **Actualización del sistema**.
- ► Seleccione y confirme la fuente correspondiente (**SD1** o **SD2**).
- ► Seleccione y confirme **Iniciar actualización**.

Se actualizan los datos en el sistema de navegación. En la pantalla del infotainment se muestra el estado del proceso de actualización.

Durante el proceso de actualización se puede seguir utilizando la navegación.

► Para finalizar la instalación del nuevo material cartográfico confirme la actualización.

El MMI se reinicia. Si había un recorrido activo, la navegación se interrumpe momentáneamente y se retoma automáticamente una vez se ha reiniciado el MMI. Ahora se puede emplear el material cartográfico actualizado para la navegación.

## **Aviso**

- Dependiendo de la actualización de mapas que seleccione, el proceso de actualización en el MMI puede durar hasta dos horas. Si se interrumpe el proceso de actualización (por ejemplo, al estacionar el vehículo), éste se reanudará automáticamente por el punto donde se interrumpió en cuanto se conecte el encendido de nuevo.
- Para garantizar una correcta actualización del material cartográfico, la tarjeta SD no se debería retirar durante un proceso de actualización.
- El paquete de mapas nuevo sobrescribe durante la importación el paquete de mapas memorizado en el MMI.
- El sistema de manejo por voz no está disponible durante el proceso de actualización de mapas.

## **Destinos especiales myAudi**

#### **Antes de empezar**

*Usted puede buscar en Internet destinos especiales (Points of Interest) personales y pasarlos al MMI con una tarjeta SD.*

Si lo desea, puede buscar en diferentes fuentes de Internet listas de destinos y recopilarlos en su ordenador. Las listas de destinos memorizadas en su ordenador se pueden convertir a una base de datos común en myAudi con el servicio Audi connect **Destinos especiales myAudi** para importarlas al MMI mediante una tarjeta SD.

En el MMI se pueden identificar las diferentes listas de destinos (gracias al nombre o categoría que les haya asignado) y utilizar por separado. Además puede asignar un símbolo a cada lista de destinos, para poderla reconocer mejor en la representación del mapa.

### **Requisitos**

- En el lector de tarjetas de su ordenador/lector de tarietas se ha introducido una tarieta SD formateada con una capacidad mínima de 2GB.
- En la tarjeta SD no deberían haber otros archivos.

#### **Formatos de archivo**

Para crear una lista de destinos se pueden utilizar los siguientes formatos de archivo:

- .csv
- .asc
- .gpx
- .kml

Para subir imágenes propias se pueden utilizar los siguientes formatos:

- .jpg
- .gif
- .png
- .bmp
- Dimensión de salida: 33x33 px
- Dimensión máx.: 200x200 px
- Tamaño máx.: 5 MB

#### **Crear listas de destinos para el MMI**

- ► Busque en Internet (por ejemplo, mediante la búsqueda "Descargar POI") una lista de destinos con su destino especial personal (p. ej. campos de golf en los alrededores) y memorícela en su ordenador.
- ► Inicie sesión con sus datos de usuario en www.audi.com/myaudi.
- ► Haga clic en el servicio Audi connect **Destinos especiales myAudi**.
- ► Haga clic en  $\Omega$  **Añadir**  $\Rightarrow$  *[pág. 8, fig. 2](#page-9-0).*

Se abre la ventana **Añadir nueva lista de destinos**.

- ► Introduzca el nombre de la lista deseado para su nuevo destino especial myAudi. El nombre de la lista coincide con el nombre tal cual aparece más tarde en el MMI.
- ► Haga clic en **Cargar lista**.
- ► Seleccione en su ordenador el archivo correspondiente de la lista de destinos. Tenga en cuenta los formatos de archivo compatibles ð *pág. 7*.
- ► Haga clic en **Seleccionar otro icono** para asignarle a la lista de destinos un símbolo para la representación del mapa en el MMI. Mediante la función **Cargar un nuevo icono** puede utilizar también una imagen que tenga guardada en su ordenador.
- ► Para confirmar los datos introducidos, haga clic en **Memorizar**.

La lista de destinos seleccionada se convierte ahora para la importación al MMI y se memoriza en su cuenta myAudi como nuevo destino especial myAudi.

Usted puede compilar en una base de datos en su cuenta myAudi hasta 50 listas de destinos que tenga memorizadas en su ordenador para importarlas al MMI (máx. 250.000 registros dentro de una base de datos).

Al convertir la lista de destinos, los archivos cambian automáticamente de nombre para que el MMI pueda leerlos.

#### **(i) Aviso**

- Si no selecciona ningún símbolo para sus listas de destinos, se utiliza el símbolo estándar.
- Las listas de destinos se pueden editar o borrar en todo momento.

#### <span id="page-9-0"></span>**Importar destinos especiales myAudi al MMI con una tarjeta SD**

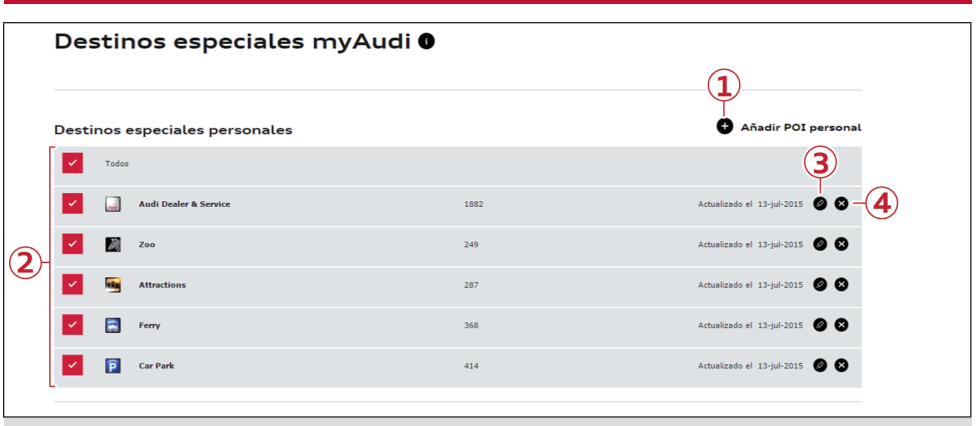

**Fig. 2** Preparar una compilación de listas de destinos para la importación

#### **Copiar destinos especiales myAudi a la tarjeta SD**

- ► Asegúrese de haber introducido la tarjeta SD formateada en el lector de tarjetas de su ordenador/lector de tarjetas.
- ► Marque en su cuenta myAudi todos los destinos especiales myAudi (2) <sup>₿</sup> *fig.* 2 que desee importar al MMI.
- ► Haga clic en **Descargar ahora**.
- ► Abra el "Audi connect Download Client" con ayuda del programa Java propuesto.
- ► Lea y confirme en caso necesario el texto de la nota.
- ► Cuando el "Audi connect Download Client" se lo pregunte, seleccione y confirme su tarjeta SD como destino para memorizar los datos. Se inicia la descarga y se muestra el estado del proceso de descarga.
- ► Haga clic en **Finalizar** para confirmar la descarga una vez haya terminado.

Compruebe si en su tarjeta SD hay ahora una carpeta "PersonalPOI" y un archivo con el nombre "metainfo2.txt". Estos archivos no se deben ni modificar ni desplazar para la importación a su MMI.

► Retire la tarjeta SD de la ranura en el ordenador/lector de tarjetas.

Ahora puede actualizar los datos en su vehículo.

#### **Importar destinos especiales myAudi al MMI**

► Introduzca la tarjeta SD con los archivos de la actualización en un lector de tarjetas SD del MMI.

Seleccione en el MMI:

- ► Tecla MENU > **Setup MMI** > **Actualización del sistema**. O bien
- ► Tecla MENU > **Ajustes** > tecla de menú izquierda > **Mantenimiento del sistema**.
- ► Seleccione y confirme la fuente correspondiente (**SD1** o **SD2**).
- ► Seleccione y confirme **Iniciar actualización**. Ahora se actualizan los datos en el sistema de navegación. Se muestra el estado del proceso de copia.
- ► Para finalizar la importación de los nuevos destinos especiales myAudi, confirme la actualización con **OK**.

Para poder utilizar los destinos especiales myAudi para la navegación, hay que activarlos en la vista del mapa.

#### $(i)$ **Aviso**

- Tenga en cuenta que el "Audi connect Download Client" se debe abrir con ayuda del programa Java propuesto y no se tiene que memorizar.
- Por favor, tenga en cuenta que sólo se puede importar al MMI *una* compilación de listas de destinos cada vez. Si ya ha importado

**8**

<span id="page-10-0"></span>al MMI una compilación de destinos especiales myAudi, ésta se sobrescribe al cargar una nueva compilación de listas de destinos.

#### **Importar al MMI destinos especiales myAudi como actualización online**

Para poder seleccionar en su vehículo destinos especiales myAudi como actualización online, debe enviarlos primero al vehículo.

#### **Enviar destinos especiales myAudi a su vehículo**

- ► Marque en su cuenta myAudi todos los destinos especiales myAudi (2)  $\Leftrightarrow$  *[pág. 8, fig. 2](#page-9-0)* que desee importar al MMI.
- ► Haga clic en **Enviar al vehículo**.

Ahora puede descargar los nuevos destinos especiales myAudi en el vehículo a través de la actualización online.

#### **Seleccionar destinos especiales myAudi en el vehículo**

Seleccione en el MMI:

- ► Tecla NAV > tecla de menú izquierda > **Destinos especiales** > **Destinos especiales myAudi** > tecla de menú derecha > **Importar destinos especiales myAudi**.
- ► En caso necesario, inicie sesión con sus datos de usuario myAudi o con su PIN myAudi. En la pantalla del infotainment se muestra una lista con las posibles fuentes de actualización.
- ► Seleccione y confirme **Actualización online**.
- ► Seleccione todos los destinos especiales myAudi que desee de la lista
- ► Seleccione y confirme **Iniciar descarga**.

#### **Activar los destinos especiales myAudi en la vista del mapa**

Seleccione en el MMI:

- ► Tecla NAV > tecla de menú **Ajustes** > **Contenido del mapa**. O bien
- ► Tecla NAV/MAP > tecla de menú derecha > **Ajustes del mapa** > **Contenido del mapa**.

Los destinos especiales myAudi importados se listan y se pueden identificar mediante el nombre de la lista que usted haya asignado.

- ► Marque todos los destinos especiales myAudi que desee que se muestren en la representación del mapa.
- ► Pulse la tecla BACK .

Los destinos especiales myAudi seleccionados se representan ahora en la vista del mapa y pueden utilizarse para el recorrido.

## **Twitter**

#### **Conectar su cuenta myAudi con Twitter**

*Para tener acceso en el MMI a sus datos de Twitter hay que conectar su cuenta myAudi con Twitter (basta con hacerlo una vez).*

Condición: usted dispone de una cuenta de Twitter.

- ► Haga clic en el servicio Audi connect **Twitter**.
- ► Haga clic en la barra de símbolos a la derecha sobre el símbolo de Twitter.
- ► Haga clic en **Iniciar sesión en Twitter**.
- ► Introduzca sus datos de usuario de Twitter.
- ► Haga clic en **Iniciar sesión**.

Su cuenta de Twitter está habilitada ahora para myAudi.

#### $\bf(i)$ **Aviso**

- Sólo puede conectar *una cuenta* de Twitter con su cuenta myAudi.
- Dependiendo del modelo de vehículo, Audi connect permite acceder a Twitter. La disponibilidad no se puede garantizar siempre, ya que esto depende de Twitter.

#### **Gestionar mensajes de estado dinámicos**

*En su cuenta myAudi puede crear sus propios mensajes de estado de Twitter y utilizarlos a continuación en el MMI.*

#### **Crear un nuevo mensaje de estado de Twitter**

► Haga clic en la pestaña **Nuevo mensaje de estado**.

- <span id="page-11-0"></span>► Introduzca el mensaje que desee y añada en caso necesario módulos de texto (p. ej. tiempo restante hasta el destino). Para ello, haga clic sobre el módulo de texto deseado en la posición del texto que corresponda.
- ► Haga clic en **Memorizar**.

Su mensaje queda memorizado y se puede consultar en el vehículo. En el vehículo los módulos de texto se sustituyen automáticamente por los

**Picturebook de navegación**

**Crear una nueva imagen de un destino**

*Usted puede crear en su cuenta myAudi imágenes de destinos con geodatos para utilizarlas en el MMI durante la navegación.*

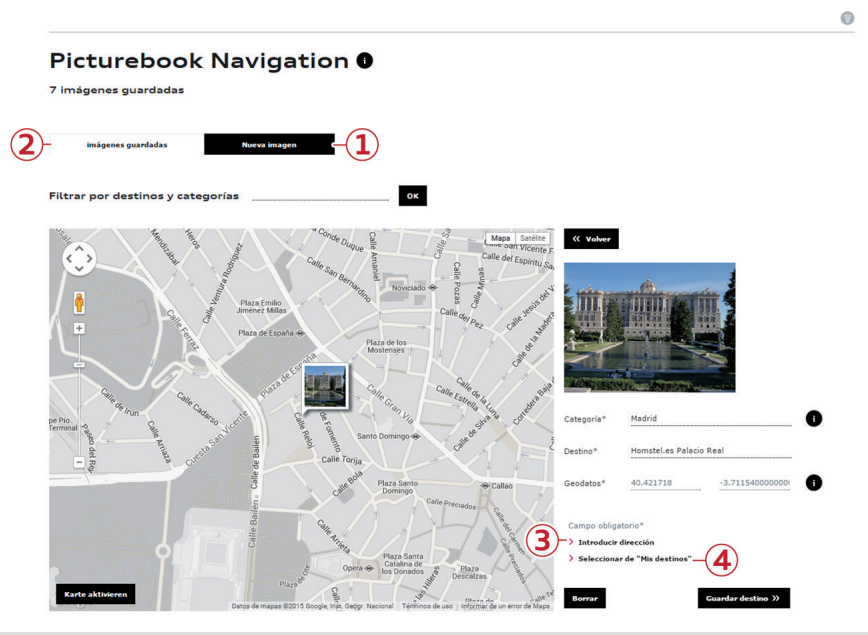

**Fig. 3** Detalles de la imagen de un destino

- ► Haga clic en la pestaña **Nueva imagen 1**  $\Rightarrow$  *fig.* 3.
- ► Seleccione una imagen con la opción **Seleccionar archivo**. Tenga en cuenta los formatos de archivo compatibles.
- ► Haga clic en **Subir imagen**.
- ► Introduzca una categoría (p. ej. Restaurantes favoritos), el nombre del destino y los geoda-

tos. Los geodatos también se pueden introducir con la función **3 Introducir dirección**.

► Si ha definido destinos de navegación o destinos especiales personales, puede seleccionar el destino de manera alternativa mediante **4 Seleccionar de "Mis destinos"**. Introduzca el nombre de un destino. Los geodatos se seleccionan automáticamente.

valores actuales (p. ej. el tiempo restante hasta el destino) al enviar un mensaje de estado.

### **Borrar un mensaje de estado**

- ► Haga clic a la derecha del mensaje correspondiente sobre el símbolo **×** (borrar).
- ► Confirme la pregunta de seguridad.

El mensaje de estado de Twitter seleccionado se borra.

► Haga clic en **Memorizar destino**.

El destino queda memorizado y se puede seleccionar con el MMI.

Para las imágenes de destinos se han fijado los siguientes requisitos:

- **Formatos de archivo**: .jpg, .tif
- **Tamaño mínimo**: 256 x 256 px
- **Tamaño máximo de archivo** por imagen: 2 MB

## **Aviso**

Mediante la aplicación Asistencia móvil myAudi puede tomar nuevas imágenes de destinos también con su smartphone en "Picturebook de navegación" y enviarlas a su vehículo a través de myAudi.

#### **Editar imágenes de destinos**

#### **Modificar los datos de la imagen de un destino**

- ► Haga clic en la pestaña **Imágenes memorizadas**  $\overline{Q}$   $\Rightarrow$  *pág.* 10, fig. 3
- ► Haga clic en la imagen deseada. Se muestran los detalles de la imagen del destino.
- ► Modifique los datos que desee.
- ► Haga clic en **Memorizar destino**.

#### **Modificar los geodatos**

- ► Haga clic en la pestaña **Imágenes memorizadas**  $\overline{2}$   $\Rightarrow$   $\overline{p}$ *ág.* 10, *fig.* 3
- ► Haga clic en la imagen deseada.
- ► Haga clic en la imagen del destino en el mapa y mantenga pulsado el cursor.
- ► Arrastre la imagen del destino hasta el punto del mapa donde quiera guardar los geodatos de la imagen; entonces, suelte la imagen.
- ► Haga clic en **Memorizar destino**.

#### **Borrar una imagen de un destino**

- ► Haga clic en la pestaña **Imágenes memorizadas**  $\overline{2}$   $\Rightarrow$   $p$ *ág.* 10, *fig.* 3
- ► Haga clic en la imagen deseada.
- ► Haga clic en **Borrar** y confirme la pregunta de seguridad.

#### $\bf(1)$ **Aviso**

Al borrar una imagen de un destino en su cuenta myAudi, permanece memorizada en el MMI. Si desea más información sobre cómo borrar imágenes de destinos en el MMI, consulte en el Manual de Instrucciones del MMI el capítulo "Navegación", apartado "Destinos con imágenes".

#### **Seleccionar imágenes de destinos en el MMI**

- ► Seleccione en el MMI: tecla NAV > tecla de menú **Recorrido** > **Imágenes destinos**
- ► Seleccione: tecla de menú **Ajustes** > **Llenar picturebox** > **myAudi**.

Si desea más información sobre cómo seleccionar imágenes de destinos en el MMI, consulte en el Manual de Instrucciones del MMI de su vehículo.

# <span id="page-13-0"></span>**Cargar destinos a través de myAudi**

#### **Crear un nuevo destino**

*A través de myAudi usted puede crear destinos de navegación individuales o destinos especiales personales y enviarlos a su vehículo.*

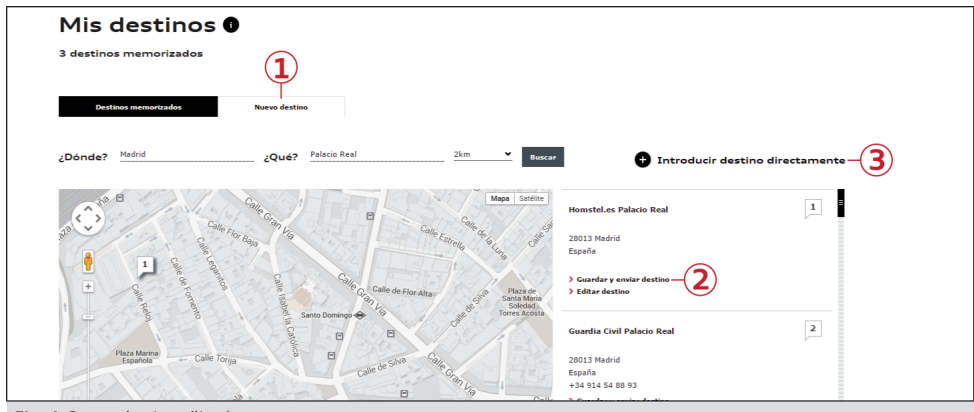

**Fig. 4** Cargar destinos (lista)

#### **Buscar un destino especial**

- ► Haga clic en la pestaña **Nuevo destino 1**  $\Rightarrow$  *fig.* 4.
- ► Introduzca en el campo de texto **¿Dónde?** la dirección que desea utilizar como destino en el MMI.
- ► Introduzca en el campo de texto **¿Qué?** un destino especial que desea buscar (p. ej. hotel).
- ► Determine el área donde desea buscar el destino especial.
- ► Haga clic en **Buscar**. Todos los destinos especiales que se han encontrado en el área del destino se listan junto al mapa ð *fig. 4*.
- ► Haga clic en **Memorizar destino 2** bajo el registro deseado *⇒ fig. 4*.

El destino queda memorizado y se puede seleccionar ahora en el MMI ð *[pág. 13, Seleccionar](#page-14-0) [destinos online en el MMI](#page-14-0)*.

Si la búsqueda de destinos especiales no muestra el destino especial que desea, puede utilizar la función **Introducir destino directamente 3** .

#### **Introducir destino directamente**

- ► Haga clic en **Introducir destino directamente**. Se abre la ventana **Mis destinos**.
- ► Rellene el formulario.

#### ► Haga clic en **Memorizar**.

El destino queda memorizado y se puede seleccionar en el MMI ð *[pág. 13, Seleccionar desti](#page-14-0)[nos online en el MMI](#page-14-0)*.

#### **Editar destinos**

- ► Haga clic en la pestaña **Destinos memorizados**. Se muestra una lista con sus destinos memorizados. Adicionalmente se representa en el mapa cada destino con un número en el lugar correspondiente.
- ► Puede modificar el orden de los destinos memorizados con las teclas de dirección  $V \wedge$
- ► Seleccione el número correspondiente del destino que desea en el mapa y haga clic en **Editar destino**.
- ► Modifique o complete los datos que desee y a continuación haga clic en **Memorizar**.

#### $\left( \mathbf{1}\right)$ **Aviso**

Mediante la aplicación Audi MMI connect App usted puede crear nuevos destinos también con su smartphone en "Destinos online" y enviarlos a su vehículo a través de myAudi.

### <span id="page-14-0"></span>**Seleccionar destinos online en el MMI**

Seleccione en el MMI:

- ► Tecla NAV > tecla de menú **Recorrido** > **Destinos online** > **Seleccionar destinos de la cuenta myAudi**. O bien
- ► Tecla NAV/MAP > tecla de menú izquierda > **Contactos myAudi**.
- ► Introduzca en caso necesario su PIN myAudi y seleccione un destino de navegación.

Si desea más información sobre cómo seleccionar destinos online en el MMI, consulte en el Manual de Instrucciones el capítulo **Navegación**.

# **Cargar destinos a través de Google Maps**

#### **Crear una cuenta**

*Si lo desea, puede memorizar destinos de Google Maps en su cuenta myAudi y enviarlos directamente a su vehículo.*

Condición: ha creado una cuenta de Google.

- ► Haga clic en la pestaña **Crear cuenta**.
- ► Introduzca en el campo de texto **Mi cuenta** / **ID de cuenta**1) un nombre de usuario para identificar su vehículo.

Su cuenta de Google se crea en su cuenta myAudi.

### **Destinos de Google Maps**

#### **Memorizar un vehículo en la cuenta de Google**

- ► Entre con su navegador de Internet en la página **www.google.com/maps/sendtocar**.
- ► Inicie sesión con sus datos de usuario de Google.
- ► Haga clic en **Añadir vehículo o dispositivo GPS**.
- ► Seleccione la marca de fabricante **Audi** en el menú desplegable.
- ► Introduzca en el campo **Mi cuenta** / **ID de cuenta**1) el nombre de usuario memorizado en su cuenta myAudi.
- ► Introduzca opcionalmente un nombre visible.
- ► Haga clic en **OK**.

Su vehículo se memoriza en su cuenta de Google y puede editarse o borrarse en todo momento.

#### **Enviar una ubicación a su vehículo**

- ► Busque con Google Maps una dirección que desee utilizar en el MMI como destino de navegación.
- ► Haga clic en **Enviar al dispositivo**2) > **Enviar al vehículo** bajo el campo de búsqueda.
- ► Seleccione el vehículo que desee en el menú desplegable.
- ► Haga clic en **Enviar**.

La nueva dirección queda memorizada en su directorio myAudi y se puede seleccionar en el MMI ð *pág. 13, Seleccionar destinos online en el MMI*.

#### $\bf{f}$ **Aviso**

Si envía una dirección con Google Maps a su vehículo, esta dirección queda memorizada automáticamente en su directorio myAudi. Esto puede provocar, en caso dado, que se sobrescriban direcciones que ya están memorizadas.

# **Noticias online (personalizadas)**

#### **Crear un nuevo newsfeed**

*Puede configurar newsfeeds personales y visualizarlos en el MMI.*

- ► Haga clic en la pestaña **Nuevo newsfeed**.
- ► Introduzca la URL del feed RSS deseado.
- ► Haga clic en **Siguiente**.
- ► Introduzca el título que desee para el newsfeed.
- ► Haga clic en **Suscribirse**.

- 1) La denominación del campo de texto varía en función del navegador de Internet que utilice.
- 2) El botón depende del navegador de Internet utilizado.

<span id="page-15-0"></span>► El newsfeed se ha memorizado. Haga clic en **Siguiente**.

El nuevo newsfeed queda memorizado y se puede seleccionar ahora en el MMI *⇒ pág. 14*.

El formato compatible para crear newsfeeds es el siguiente: "http://www.abx.com/rss.xml"

#### O **Aviso**

En la lista de newsfeeds encontrará los newsfeeds que ya estén configurados.

### **Borrar un newsfeed**

► Haga clic, a la derecha del newsfeed correspondiente, en el símbolo **×** (borrar) y confirme la pregunta de seguridad.

### **Seleccionar un newsfeed en el MMI**

► Seleccione en el MMI: tecla MENU > **Audi connect** > **Noticias online**.

Se listan todos los newsfeeds memorizados en su cuenta myAudi.

► Seleccione y confirme un titular.

# **Conectar el vehículo con myAudi**

*Algunos servicios Audi connect (p. ej. Twitter) se deben conectar con su cuenta myAudi antes de utilizarlos por primera vez.*

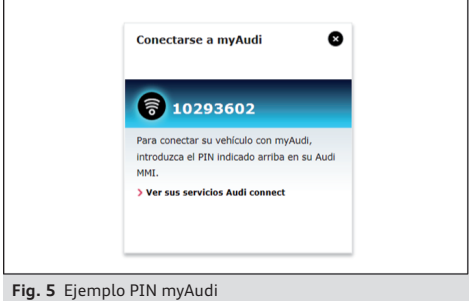

► Haga clic en el vehículo correspondiente dentro de la lista de vehículos o dentro de un servicio Audi connect sobre el símbolo **2** *¢ pág. 21*, *[fig. 7](#page-22-0)*.

Se muestra su PIN myAudi.

► Anote su PIN myAudi para introducirlo en el vehículo.

Seleccione en el MMI:

- ► Tecla MENU > **Audi connect** > **Iniciar sesión**. O bien
- ► Tecla MENU > **Audi connect** > tecla de menú derecha **Iniciar sesión**.
- ► Introduzca su PIN myAudi de ocho caracteres. O bien inicie sesión con sus datos de usuario myAudi.

A continuación podrá importar los datos de su cuenta myAudi (p. ej. destinos memorizados) al MMI.

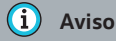

Una vez creado un vehículo, su PIN myAudi siempre se mostrará en la página de inicio directamente tras iniciar la sesión.

# <span id="page-16-0"></span>**Servicios Audi connect del vehículo en myAudi**

# **Introducción**

Con los servicios Audi connect del vehículo puede consultar diferentes informaciones de su vehículo y controlar a distancia algunas funciones a través de su cuenta myAudi o de terminales móviles (p. ej. smartphones).

- ► En la barra de navegación superior, haga clic en **4 Audi connect** ð*[pág. 2, fig. 1](#page-3-0)*.
- ► Haga clic, junto al vehículo correspondiente, en **Ver los servicios disponibles**.
- ► Haga clic en el servicio Audi connect del vehículo que desee.

Dependiendo del modelo y del equipamiento del vehículo están disponibles los siguientes servicios Audi connect del vehículo $1$ ):

- Control remoto Bloquear/Desbloquear
- Control remoto Calefacción independiente
- Informe de estado del vehículo
- Posición de estacionamiento
- Datos de viaje
- Control remoto Cargar
- Control remoto Climatizar

# **Aviso**

- Este Manual de Instrucciones describe los servicios Audi connect del vehículo en la plataforma myAudi en el momento del cierre de la edición. Parte de los contenidos aquí descritos estará disponible dentro de algún tiempo, o bien únicamente en determinados mercados y vehículos.
- Para el control remoto de algunos servicios Audi connect del vehículo se necesita además la aplicación Audi MMI connect. La aplicación Audi MMI connect la encontrará en la App Store.

# **Gestión de usuarios Audi connect**

## **Determinar usuario principal**

*Usted puede controlar a distancia o activar determinadas funciones en su vehículo a través de su cuenta myAudi. Para estos servicios Audi connect del vehículo sensibles a la seguridad se requiere un registro como usuario principal para el vehículo en cuestión.*

Condición: todavía no se ha registrado como usuario principal.

- ► En la barra de menú superior, haga clic en **5 Gestión de usuarios Audi connect** ð *[pág. 2,](#page-3-0) [fig. 1](#page-3-0)*. **O bien**:
- ► Cuando haya seleccionado un servicio, haga clic en **A Gestión de usuarios Audi connect**.

En función del vehículo se deben rellenar los siguientes datos:

#### **Datos personales**

- Haga clic en **Verificar ahora**.
- Rellene el formulario e indique un canal de verificación.
- Haga clic en **Confirmar**.
- Sus datos personales se listan de nuevo para que los compruebe. Haga clic de nuevo en **Confirmar**.

### **Determinar PIN**

Para el control remoto de algunos servicios Audi connect del vehículo, así como para determinadas solicitudes relevantes para la seguridad en myAudi, es necesario determinar un PIN.

- Introduzca un PIN de 4 caracteres.
- Repita el PIN.
- Haga clic en **Confirmar**.

#### **Términos y condiciones generales**

– Acepte las condiciones del usuario principal para utilizar los servicios Audi connect referentes al vehículo (Términos y condiciones generales).

AMH012760EA AMH012760EA

<sup>1)</sup> En preparación en el momento de la impresión. La disponibilidad de los servicios ofrecidos depende del país y está limitada temporalmente.

– Haga clic en **Confirmar**.

## **Verificación con mTAN**1)

Por motivos de seguridad se requiere la verificación de su identidad para concluir el contrato. Para ello se le envía un mTAN individual al canal de verificación que ha seleccionado (p. ej. por e-mail o a su teléfono móvil).

- Introduzca el mTAN que se le ha enviado.
- Si no ha recibido el mTAN, haga clic en **Enviar mTAN de nuevo**.
- Haga clic en **Finalizar**.

Ahora puede utilizar los servicios Audi connect sensibles a la seguridad.

Puede editar sus datos en todo momento.

#### **Introducir el código del vehículo**

Tras la correcta verificación de su cuenta myAudi debe iniciar sesión como usuario principal directamente en el vehículo.

– Introduzca en el infotainment de su vehículo su nombre de usuario myAudi y el código del vehículo. El código del vehículo lo recibió en la entrega del vehículo con el juego de llaves. La primera vez que lo utilice deberá rascar la superficie para que se vea el código del vehículo.

Encontrará más información al respecto en el Manual de Instrucciones de su vehículo.

#### **Kilometraje** 2)

- Introduzca el kilometraje en el campo de texto libre.
- Haga clic en **Confirmar**.

#### $\bf(1)$ **Aviso**

- Tenga en cuenta que, en función del canal de verificación, necesitará una conexión a Internet o una red de telefonía móvil.
- Si no ha recibido el mTAN por e-mail, compruebe también su carpeta de spam o correo no deseado.
- Si ha seleccionado "Concesionario" como canal de verificación, podrá utilizar los servi-

cios Audi connect sensibles a la seguridad tras acudir personalmente a su Concesionario Audi.

#### **Determinar otros usuarios**

*Como usuario principal usted puede determinar otros usuarios para un vehículo.*

Condición: el usuario también se ha registrado en myAudi *⇒ pág.* 2.

- ► En la barra de menú superior, haga clic en **5 Gestión de usuarios Audi connect**ð *[pág. 2,](#page-3-0) [fig. 1](#page-3-0)*.
- ► Haga clic en **Añadir usuario**.

#### **Permitir otros usuarios**

- Introduzca la dirección de e-mail myAudi del usuario.
- Introduzca su PIN ð *[pág. 15](#page-16-0)*.

El usuario principal y el usuario reciben en breve un e-mail de confirmación en la respectiva dirección de e-mail myAudi.

#### **Datos del usuario**

- Para finalizar el registro del usuario, haga clic en el e-mail de confirmación en **A Gestión de usuarios Audi connect**.
- Por último, el usuario debe determinar un PIN propio individual *⇒ pág.* 15.

#### **(i) Aviso**

Cada usuario asigna a su cuenta myAudi un PIN propio individual. Con este PIN puede utilizar por control remoto los servicios Audi connect del vehículo sensibles a la seguridad.

#### **Modificar PIN**

*El usuario principal y el resto de usuarios pueden modificar su PIN en todo momento.*

► En la barra de menú superior, haga clic en **5 Gestión de usuarios Audi connect** ð *[pág. 2,](#page-3-0) [fig. 1](#page-3-0)* > **Modificar PIN**.

<sup>1)</sup> No es válido para Audi A3 e-tron

<sup>2)</sup> Válido sólo para Audi A3 e-tron

- <span id="page-18-0"></span>► Rellene el formulario.
- ► Haga clic en **Memorizar**.

#### **Rescindir contrato de usuario principal**

*El contrato que usted cerró para utilizar los servicios Audi connect sensibles a la seguridad tiene carácter personal y no está vinculado a un vehículo.*

- ► En la barra de menú superior, haga clic en **5 Gestión de usuarios Audi connect** ð *[pág. 2,](#page-3-0) [fig. 1](#page-3-0)* > **Rescindir contrato**.
- ► Si desea rescindir su contrato de usuario principal, haga clic en **Rescindir contrato**.
- ► Haga clic en **Rescindir** para confirmar la nota que se muestra.

## **Aviso**

Si rescinde su contrato, usted y el resto de usuarios ya no podrán utilizar los servicios Audi connect del vehículo en myAudi ni en su vehículo.

## **Resumen de los servicios Audi connect del vehículo**

### **Informe de estado del vehículo**

Condición:

Usted es usuario principal/usuario del vehículo seleccionado *⇒ pág.* 15.

El encendido del vehículo está desconectado y el vehículo se ha estacionado.

Dependiendo del modelo y del equipamiento del vehículo se puede mostrar p. ej. la siguiente información:

- Nivel de combustible y aceite
- Mensajes del vehículo
- Kilometraje
- Nivel de carga de la batería
- Luces de posición y aparcamiento encendidas o apagadas
- Puertas

AMH012760EA AMH012760EA

- Nivel de carga de la batería (vehículos e-tron)
- Autonomía eléctrica
- Faros y luz
- Próximo cambio de aceite
- Próxima inspección

#### **Control remoto Bloquear y Desbloquear**

*A través de su cuenta myAudi puede comprobar en todo momento si su vehículo está abierto o cerrado. Además se le muestra un resumen de cuándo y dónde se desbloqueó o bloqueó su vehículo por última vez.*

Condición:

Usted es usuario principal/usuario del vehículo seleccionado *⇒ [pág. 15](#page-16-0)*.

Necesita el PIN de 4 caracteres que ha establecido al verificar su cuenta  $⇒$  *pág.* 15.

► Haga clic en **Activar servicio**.

Tras activar el servicio se le muestran, siempre y cuando estén disponibles, las últimas acciones realizadas por control remoto.

#### **Desactivar servicio**

Usted puede desactivar en todo momento el servicio **Control remoto Bloquear y Desbloquear**.

#### – Haga clic en **Desactivar servicio**.

## **Aviso**

- Tenga en cuenta que a través de su cuenta myAudi no es posible desbloquear o bloquear el vehículo con el servicio Audi connect del vehículo **Control remoto Bloquear/ Desbloquear**. Para ello necesita la aplicación Audi MMI connect en su terminal móvil. Encontrará la aplicación en la App Store.
- Encontrará información al respecto en el Manual de Instrucciones de su vehículo.

#### **Control remoto Calefacción independiente**

*A través de la aplicación Audi MMI connect puede activar la calefacción independiente de su vehículo o consultar el estado actual.*

Condición:

Usted es usuario principal/usuario del vehículo seleccionado *⇒ [pág. 15](#page-16-0)*.

Necesita el PIN de 4 caracteres que ha establecido al verificar su cuenta.

El encendido de su vehículo está desconectado.

Se muestra el estado actual de su vehículo.

► Haga clic en **Activar servicio**.

Tras activar el servicio se le muestran, siempre y cuando estén disponibles, las últimas acciones realizadas por control remoto.

#### **Desactivar servicio**

Usted puede desactivar en todo momento el servicio **Control remoto Calefacción independiente**.

– Haga clic en **Desactivar servicio**.

## **Aviso**

- Tenga en cuenta que a través de su cuenta myAudi no es posible activar la calefacción independiente con el servicio Audi connect del vehículo **Control remoto Calefacción independiente**. Para ello necesita la aplicación Audi MMI connect en su terminal móvil.
- Encontrará información al respecto en el Manual de Instrucciones de su vehículo.

#### **Datos de viaje**

*El servicio Audi connect del vehículo le ofrece un resumen de su estilo de conducción.*

Condición: usted es usuario principal/usuario del vehículo seleccionado *⇒ [pág. 15](#page-16-0)*.

Dependiendo del modelo y del equipamiento del vehículo se puede registrar p. ej. la siguiente información y consultarla durante un periodo de tiempo definido:

- Número de viajes
- Distancia recorrida en km
- Tiempo de viaje
- Velocidad media
- Consumo medio
- Consumo eléctrico medio (vehículos e-tron)
- Viaje más lejano
- Viaje más largo

### **Control remoto Cargar**

*Puede consultar el nivel de carga de su Audi etron o programar un temporizador en todo momento para poder beneficiarse de tarifas eléctricas económicas durante la carga.*

Condición:

Usted es usuario principal/usuario del vehículo seleccionado *⇒ [pág. 15](#page-16-0)*.

Su vehículo está conectado a una estación de carga.

Se muestran el nivel de carga actual de su vehículo y la autonomía eléctrica restante.

Puede iniciar inmediatamente la carga de su vehículo o programar un temporizador:

#### **Iniciar carga inmediata**

Haga clic en **Carga inmediata**.

#### **Programar temporizador**

- $-$  Haga clic en el símbolo  $\boxed{\mathcal{D}}$ .
- Introduzca su tiempo de carga preferido.
- Haga clic en **Memorizar**.
- Marque un registro  $(\mathcal{V})$
- A continuación, haga clic en **Enviar cambios a vehículo**.

#### **Control remoto Climatizar**

*A través de su cuenta myAudi puede activar la climatización de su vehículo o consultar el estado actual.*

#### Condición:

Dependiendo del equipamiento del vehículo (calefacción independiente instalada), al seleccionar la fuente de calefacción "automática" o "calefacción independiente" necesitará el PIN de 4 caracteres que ha establecido al verificar su cuenta.

Usted es usuario principal/usuario del vehículo seleccionado *⇒ pág.* 15.

En el caso de que el nivel de carga de la batería de su vehículo no sea suficiente y por ello no se pueda utilizar la climatización eléctrica, se le mostrará esta información debajo del vehículo. – Seleccione el tipo de climatización ( $\mathcal{G} )^{1)} .$ 

Puede iniciar inmediatamente la climatización de su vehículo o programar un temporizador.

#### **Iniciar climatización inmediata**

Haga clic en **Iniciar ahora**.

#### **Programar temporizador**

- Haga clic en el símbolo  $\mathbb{Z}$ .
- Introduzca su tiempo de climatización preferido.
- Haga clic en **Memorizar**.
- Marque un registro  $(\overline{\mathbf{v}})$
- A continuación, haga clic en **Enviar cambios a vehículo**.

#### $\bf{(i)}$ **Aviso**

La climatización se efectúa siempre a la temperatura preajustada en el vehículo. No es posible regular la temperatura a través de la aplicación Audi MMI connect.

### **Posición de estacionamiento**

*Puede ver en un mapa dónde aparcó su vehículo por última vez.*

Condición:

Usted es usuario principal/usuario del vehículo seleccionado *⇒ [pág. 15](#page-16-0)*.

► Para activar el servicio por primera vez haga clic en **Activar ahora**.

- En el mapa aparece la siguiente información:
- Posición de estacionamiento de su vehículo transmitida como alfiler en el mapa
- Información de la localización con información disponible (p. ej. calle y población)

#### **Desactivar servicio**

Si ya no desea que se transmita la posición de estacionamiento de su vehículo, puede desactivar el servicio en todo momento.

– Haga clic en **Desactivar servicio**.

### **Cita de Servicio Audi online**

*Puede hacer que su Concesionario de Servicio Audi personal le recuerde sus próximas citas de Servicio.*

Condición: usted es usuario principal del vehículo seleccionado ⇔ *[pág. 15](#page-16-0)* y ya ha definido su Concesionario de Servicio Audi personal ⇔ *[pág. 21](#page-22-0)*.

En cuanto su vehículo tenga pendiente una cita de Servicio, se transmiten los datos relevantes del vehículo directamente a su Concesionario de Servicio Audi. A continuación recibirá una llamada o un e-mail para concertar una cita con las correspondientes propuestas.

Además se transmiten todos los datos necesarios de su vehículo al Concesionario de Servicio para poder garantizar así una planificación óptima de la estancia en el taller.

# <span id="page-21-0"></span>**Otros ajustes**

# **Gestionar vehículos**

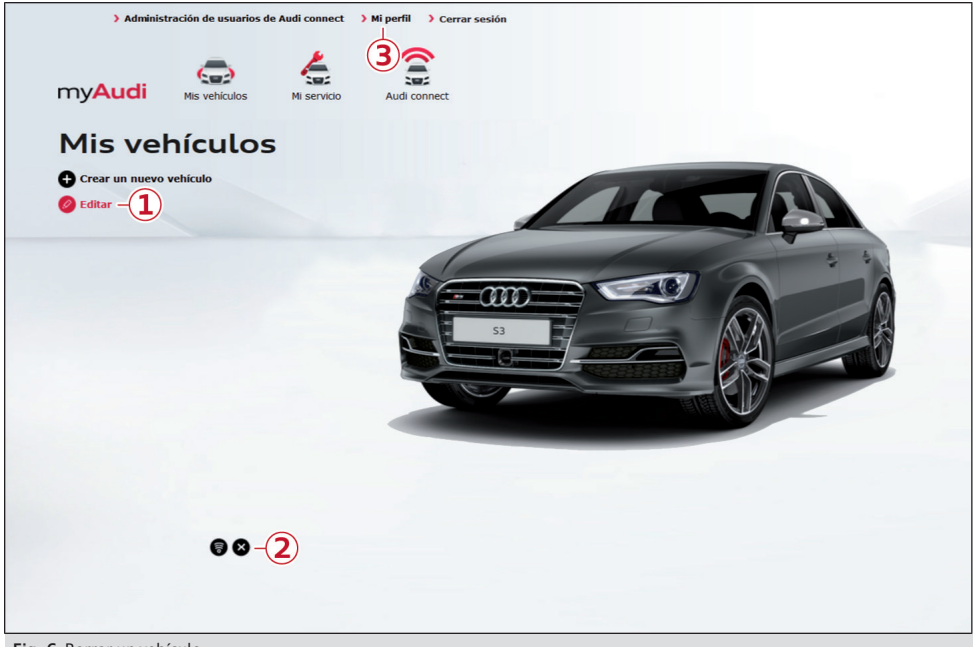

**Fig. 6** Borrar un vehículo

#### **Crear otro vehículo**

- ► En la barra de navegación superior, haga clic en **2 Mis vehículos** ð*[pág. 2, fig. 1](#page-3-0)*.
- ► Haga clic en **Crear vehículos**.

Aparece la lista de vehículos y se abre la ventana **Crear vehículo**.

- ► Introduzca el número de bastidor (VIN) de su vehículo.
- ► Introduzca la secuencia de caracteres que se muestra.
- ► Haga clic en **Crear**.
- ► Pasados unos segundos aparece el mensaje **Vehículo creado**; confírmelo.

Se muestra el vehículo que acaba de crear.

### **Borrar un vehículo**

En la lista de vehículos, haga clic en la opción (1) **Editar**  $\Rightarrow$  *fig.* 6.

► Haga clic, en el vehículo correspondiente, en el símbolo  $\overline{2}$   $\Rightarrow$  *fig.* 6 y confirme la pregunta de seguridad.

Se borran todos los datos asignados al vehículo.

## **Aviso**

El número de bastidor (VIN) de su vehículo lo encontrará en el permiso de circulación del mismo.

# <span id="page-22-0"></span>**Consultar la información acerca del estado**

*En cualquiera de los servicios Audi connect puede consultar el estado actual.*

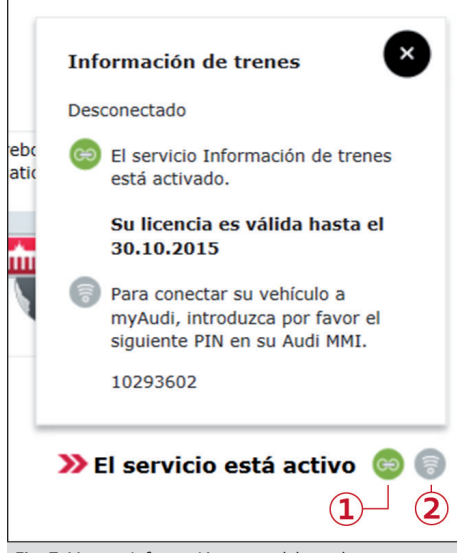

**Fig. 7** Mostrar información acerca del estado

#### **Mostrar información acerca del estado**

- ► En la barra de navegación superior, haga clic en **4 Audi connect** > **Ver mis vehículos** ð*[pág. 2,](#page-3-0) [fig. 1](#page-3-0)*.
- ► Haga clic, junto al vehículo correspondiente, en **Ver los servicios disponibles**.
- ► Haga clic en el servicio Audi connect que desee.
- ► Haga clic a la derecha en la barra de símbolos sobre el símbolo  $\Omega$  o  $\Omega \Rightarrow$  *fig. 7.*

Se muestra la siguiente información acerca del estado:

**1 Estado de activación del servicio Audi connect verde/gris**: El servicio Audi connect está activado/no activado.

Para activar un servicio Audi connect debe utilizarlo al menos una vez en el vehículo. Tras la activación en el vehículo, en su cuenta myAudi se mostrará la validez de la licencia del servicio Audi connect correspondiente.

**2 Estado de conexión del vehículo verde/gris**: El vehículo está conectado/no conectado con

# **Aviso**

myAudi *⇒ [pág. 14](#page-15-0)*.

Un servicio sólo se tiene que activar *una vez* en cada vehículo.

# **Su perfil myAudi**

Haga clic en la barra de navegación superior en **Mi perfil 3** *⇔ [pág. 20, fig. 6](#page-21-0).* 

Puede seleccionar los siguientes datos y editarlos en todo momento:

#### **Datos personales**

- Modifique o complete los datos que desee
- A continuación haga clic en **Memorizar**.

### **Datos de contacto**

- Modifique o complete los datos que desee.
- A continuación haga clic en **Memorizar**.

### **Datos de registro**

- Modifique los **datos de registro** que desee.
- A continuación haga clic en **Memorizar**.

### **Borrar un perfil**

- Haga clic en la pestaña **Borrar mi perfil**.
- Haga clic de nuevo en **Borrar mi perfil** y confirme la pregunta de seguridad.

#### **Concesionario Audi**

Determine su Concesionario de Servicio Audi personal.

- Haga clic en **Añadir Concesionario Audi** y entonces introduzca los datos de contacto de su Concesionario Audi personal.
- Busque el Concesionario Audi que desee y selecciónelo de la relación de Concesionarios.
- Haga clic en **Memorizar como mi Concesionario**.

#### $\bf(1)$ **CUIDADO**

Tenga en cuenta que al borrar su cuenta se borrarán definitivamente todos los datos memorizados.

# <span id="page-23-0"></span>**Otros Servicios**

*En el cuadro general de Servicio puede consultar más información sobre su vehículo.*

Condición: ha creado un vehículo en su cuenta myAudi.

► Haga clic en **3 Mi Servicio** ð*[pág. 2, fig. 1](#page-3-0)* y seleccione un vehículo.

Se muestra información detallada p. ej. sobre Servicio y mantenimiento.